# **【教職員】變更個人密碼的操作**

**步驟 1:請登入貴校。**

**步驟 2:先按 ,再按「個人資料」。**

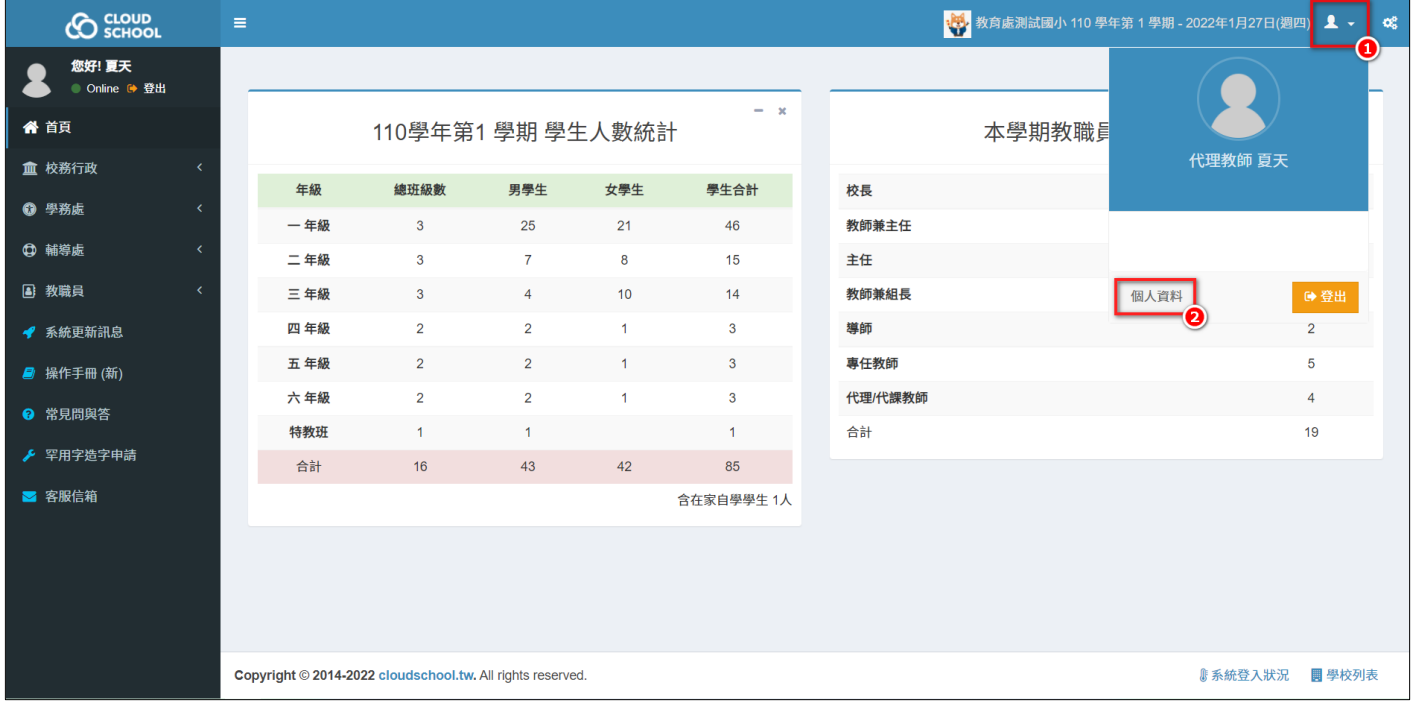

#### **步驟 3:點「更換密碼」,進行修改(要大寫字母、小寫字母、數字組成 12 個字以上)。**

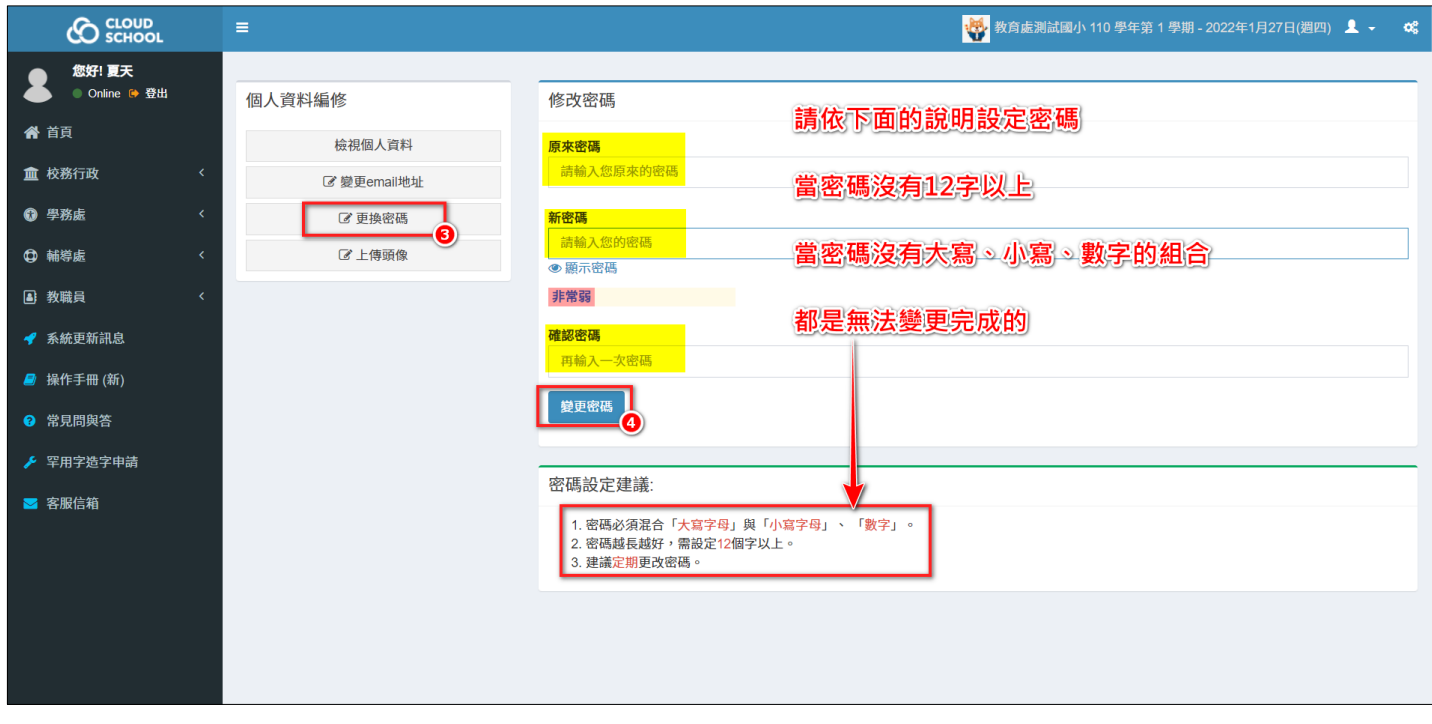

**步驟 4:【原來密碼】、【新密碼】、【確認密碼】3 個欄位都完成輸入,再按 。**

### 出現紅底白字訊息,即表示您輸入的新密碼不符合規定,請修正。

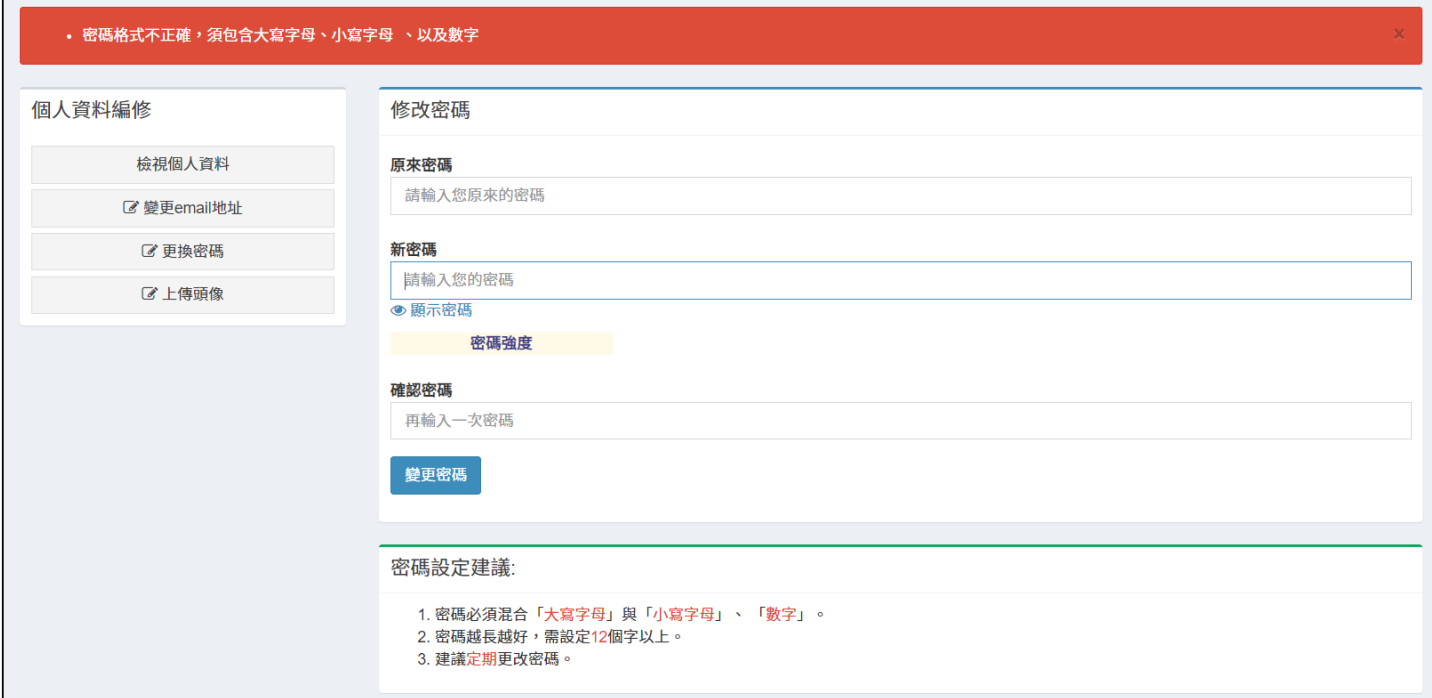

### **正確的結果:**

## 出現綠底白字訊息,即表示您剛才的密碼已完成更新。

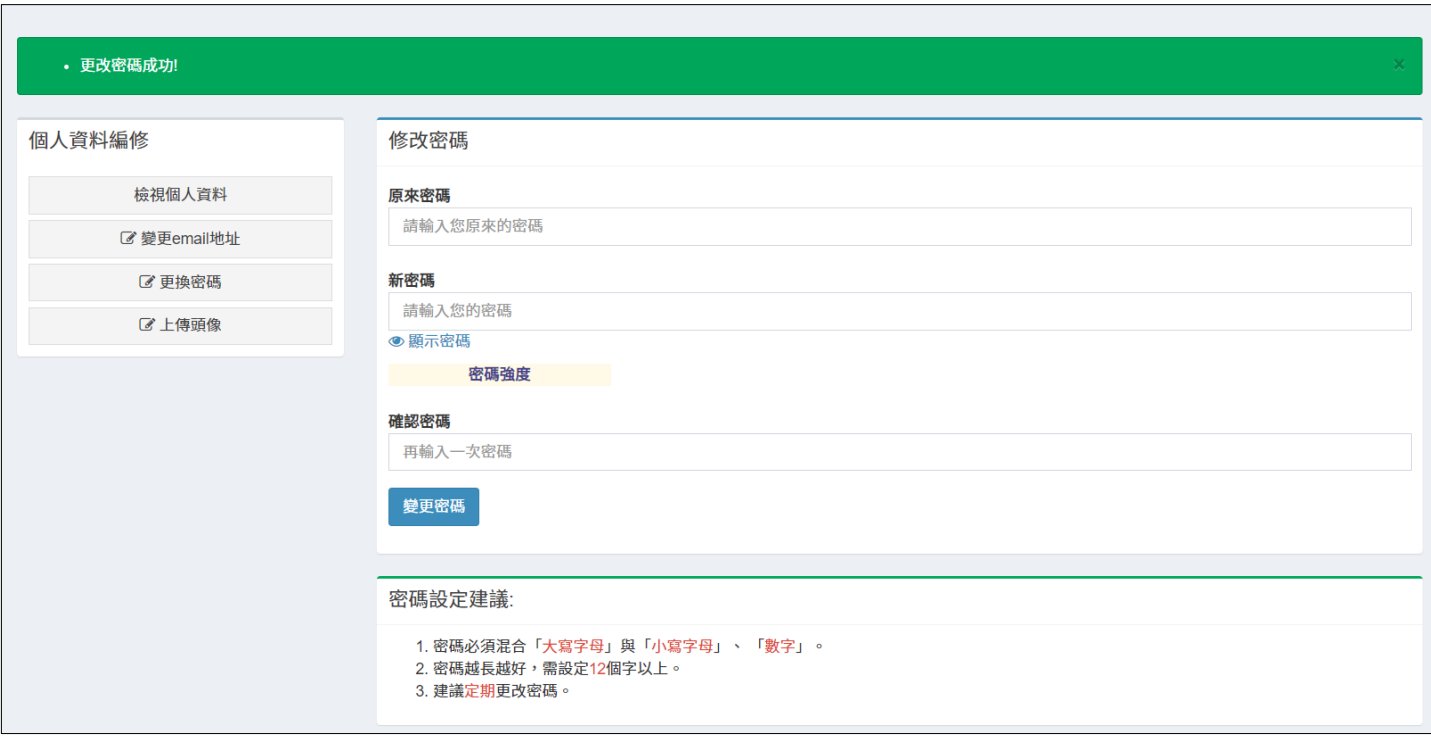